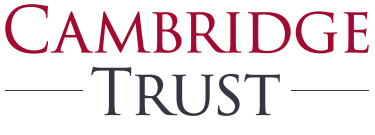

PRIVATE BANKING WEALTH MANAGEMENT

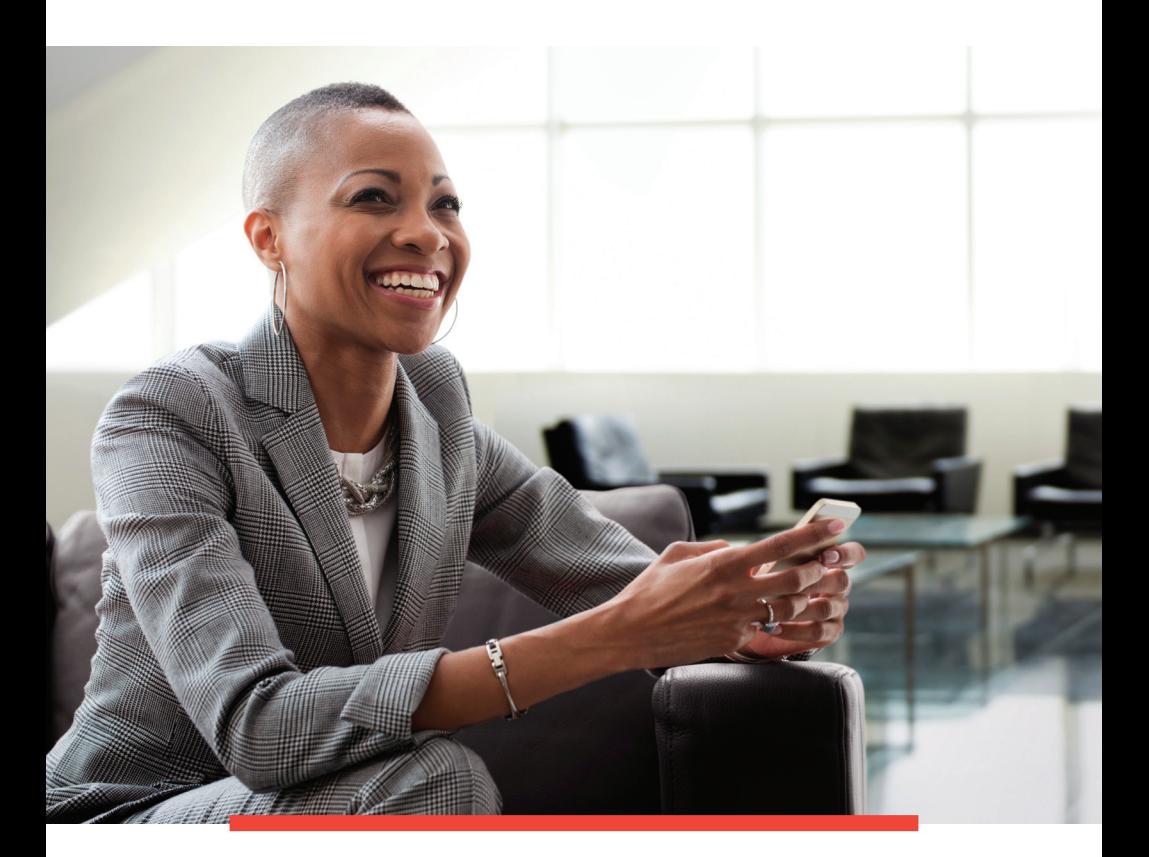

Cambridge Trust Business Online & Mobile Banking with BizBanker Guide

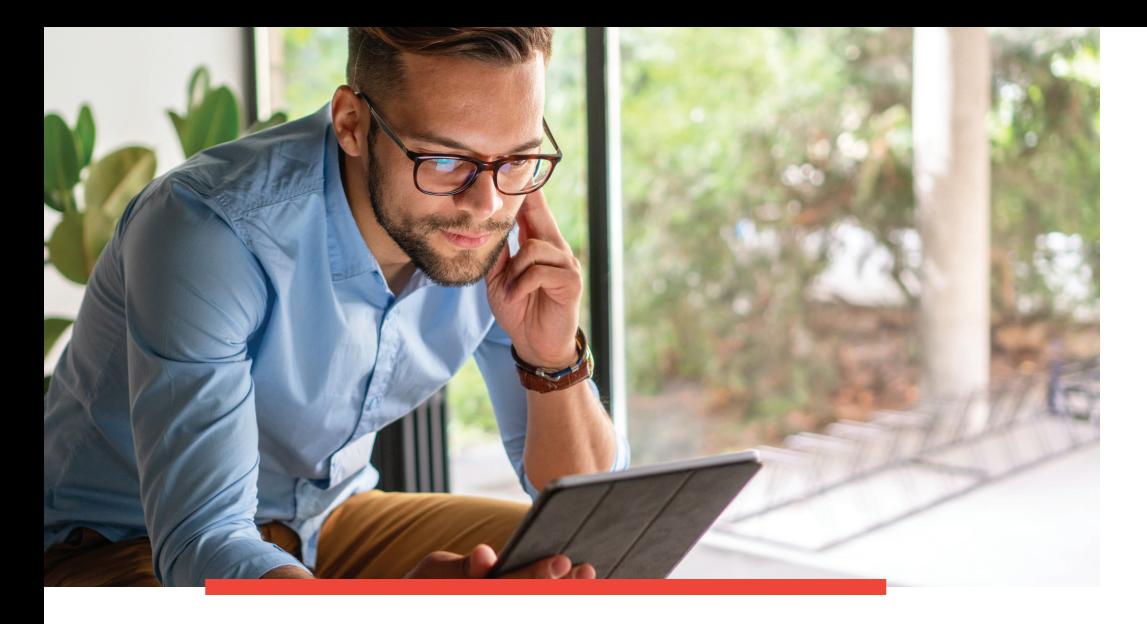

### Welcome to Business Online & Mobile Banking with BizBanker

### **LET'S GET STARTED**

Over the weekend of October 2, 2020, your Wellesley Bank account(s) will transition to Cambridge Trust including Cambridge Trust's Business Online & Mobile Banking with BizBanker.

### **WHAT YOU NEED TO DO TO PREPARE FOR THE TRANSITION.**

- **• Verify that your email address and phone number are correct** in Wellesley Bank's Online Banking. If the information is incorrect, please contact us at **781-235-2550**.
- **• Download your Online Banking account history**, Online transaction history will include 3 months of account history beginning July 1, 2020, and it will eventually build to 18 months of transactions.

### **WHAT YOU CAN EXPECT OVER CONVERSION WEEKEND.**

### **Friday, October 2**

- Wellesley Bank's Business Online & Mobile Bill Pay will be disabled at 9 a.m. No changes to payees or payments can be made until 8 a.m. on Monday, October 5.
- All transfers must be made before 4 p.m.
- **• Online & Mobile Banking is discontinued at 4 p.m.** No access is available until 8 a.m. on Monday, October 5.

### **Monday, October 5**

- **•** Cambridge Trust's Business Online Banking & Bill Pay will become available at 8 a.m.
- **•** Cambridge Trust BizBanker Mobile App available for download on the Apple® App Store and Google™ Play.

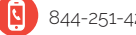

### Table of Contents

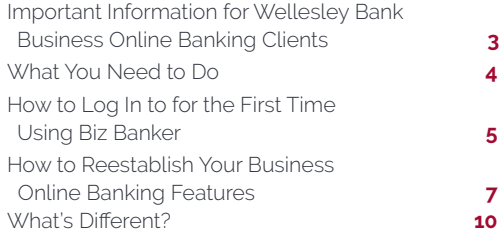

### Important Information for Wellesley Bank Business Online Banking Clients

On **Friday, October 2**, Wellesley Bank's Online & Mobile Banking will begin transitioning to Cambridge Trust's Business Online & Mobile Banking with BizBanker. On **Monday, October 5 at 8 a.m.** you will be able to log into Business Online & Mobile Banking with BizBanker at **CambridgeTrust.com**.

### **WHAT WILL TRANSFER.**

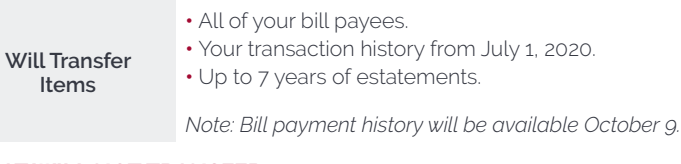

### **WHAT WILL NOT TRANSFER.**

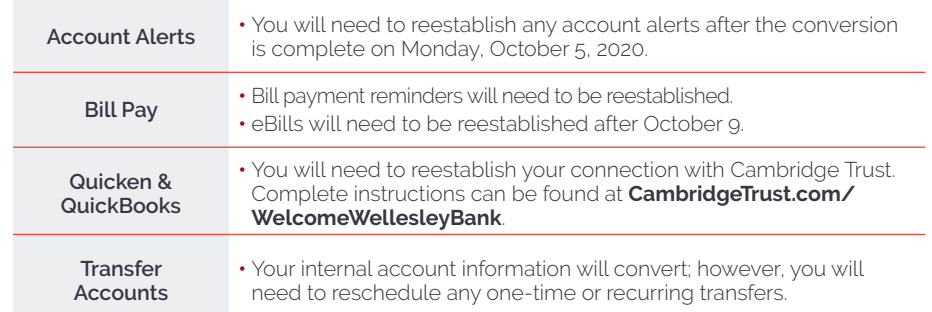

# What You Need to Do

### **WHAT YOU CAN DO TO ENSURE A SMOOTH TRANSITION.**

Below are the steps you can take to help ensure your Business Online Banking information transfers seamlessly to Cambridge Trust's Online & Mobile Banking with BizBanker.

### **ANYTIME BEFORE FRIDAY, OCTOBER 2**

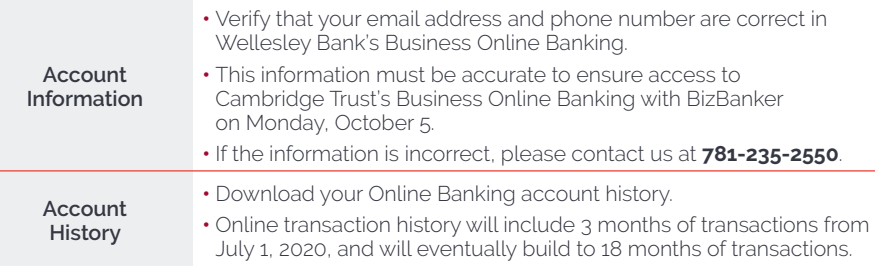

### **ON FRIDAY, OCTOBER 2**

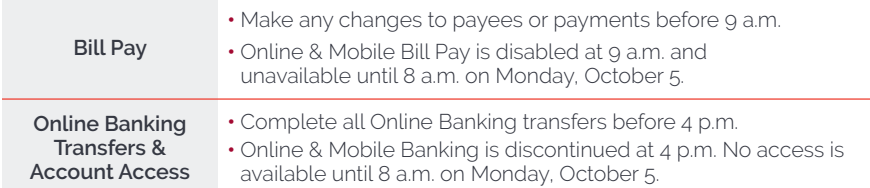

### **SATURDAY – SUNDAY, OCTOBER 3-4**

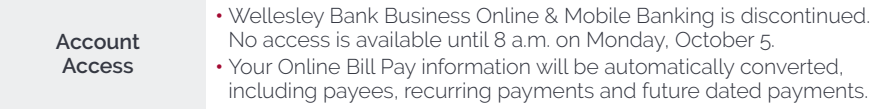

### **MONDAY, OCTOBER 5**

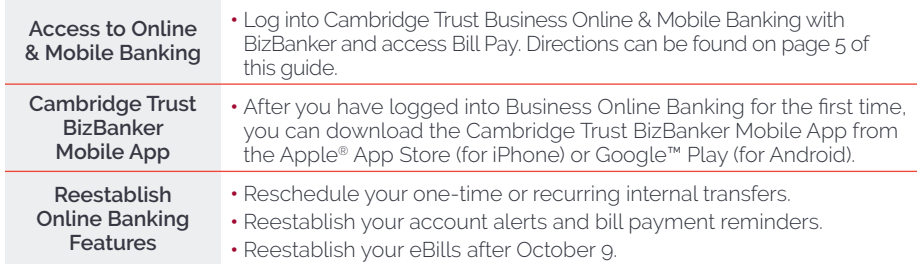

# How to Log In for the First Time

### **HOW TO LOG INTO YOUR ONLINE BANKING ACCOUNT.**

Follow these steps to activate your Business Online & Mobile Banking with BizBanker access before downloading the Cambridge Trust BizBanker Mobile App.

- **1. Visit CambridgeTrust.com**, using your browser. **Login**, then select **Business Banking**.
- **2. Enter the Company ID you received by email** from Cambridge Trust. Then enter your **existing Wellesley Bank Business Online Banking User ID**.
- **3. Receive, enter and submit a one-time security code.**

**By phone:** You will be asked to identify the phone number that we have on file for your account. You will receive a phone call and be prompted to enter the security code displayed on your device.

**By text:** Alternately, you can enter your mobile phone number (if it is already on file for your account) to receive your security code in a text message.

### **4. Enter your Temporary Password**,

which is BeB1 and the first 4 characters of your existing Wellesley Bank User ID e.g., BeB1cust.

- **5. Change your Password.** You will be prompted to create a permanent Password, which you will use for future logins.
- **6. Read and accept the terms and conditions of Online Banking with BizBanker.**

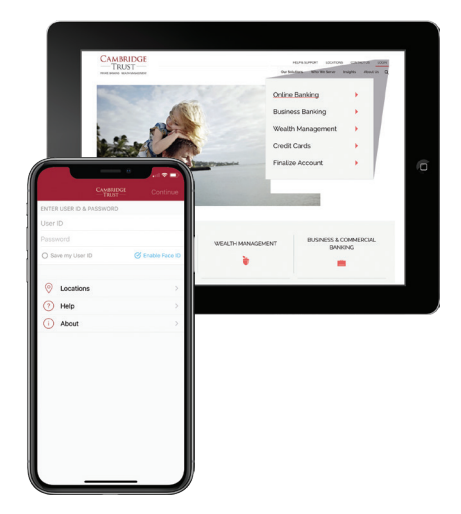

*For help logging in the first time, please visit CambridgeTrust.com/ BizBan***k***erTutorials for a quic*k *video tour, or contact our Client Resource Center at 844-251-4244.*

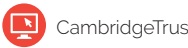

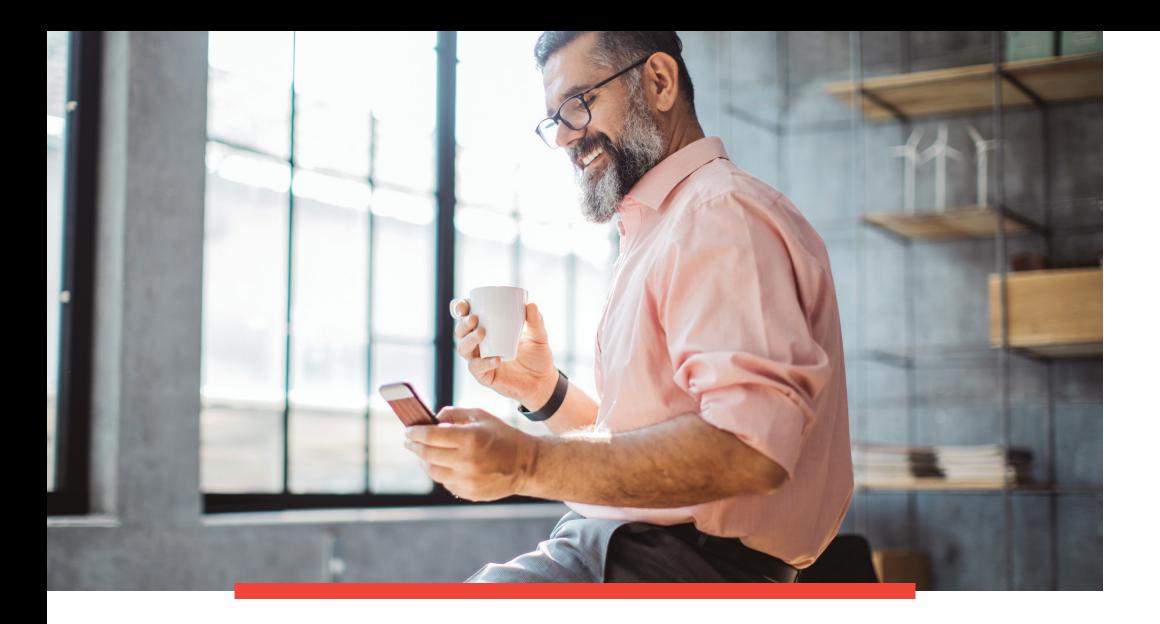

### **HOW TO SET UP MOBILE BANKING ACCESS.**

Once you have successfully signed into your Cambridge Trust Business Online Banking with BizBanker account using your browser, you will be able to log into your Cambridge Trust BizBanker Mobile App with your User ID and Password. Simply follow these three steps to benefit from the convenience of the Cambridge Trust BizBanker Mobile App.

- **1. You must first log into Online Banking** and create a permanent Password before using Mobile Banking.
- **2. Download the Cambridge Trust BizBanker Mobile App** from the Apple® App Store (for iPhone) or Google™ Play (for Android).
- **3. Log in and verify your identity.** You will need to go through an additional security verification process when you first log into your mobile app.

*If you have any questions, please visit CambridgeTrust.com/ WelcomeWellesleyBan***k** *or call us at 844-251-4244.*

### How to Reestablish Your Business Online Banking Features

### **INTERNAL TRANSFERS**

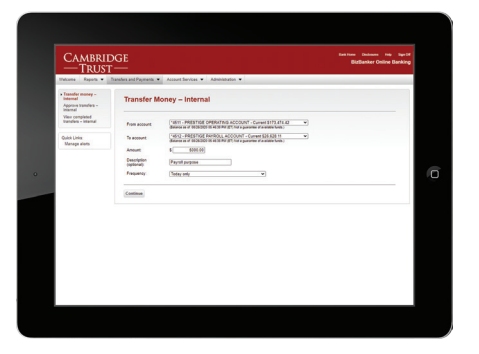

Setting up internal transfers is a great way to move money between your Cambridge Trust accounts. To set up an internal transfer:

- **1.** After logging in to Business Online & Mobile Banking with BizBanker, click on the **Transfers and Payments** tab at the top of the page.
- **2.** Then click **transfer money internal**.
- **3.** Select the account you want to transfer the funds from and then choose the account you want to transfer the funds to.
- **4.** Once complete, click **Continue** at the bottom of the page.

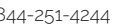

#### **ACCOUNT ALERTS AND BILL PAY REMINDERS**

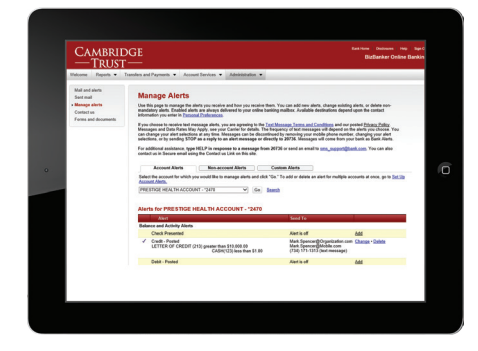

By setting up account alerts and bill payment reminders, you can be notified about your account balances, pending bill payments and processed transfers. To set up account alerts:

- **1.** Log into Online Banking with BizBanker and click on the **Administration** tab at the top of the page.
- **2.** Then click on **Manage Alerts** under the Settings heading. You can then choose various account, debit card, bill payment, and service alerts for each of your accounts.

#### **BILL PAY**

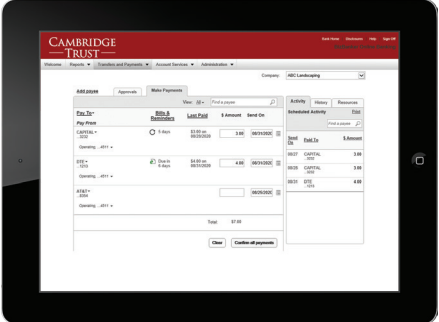

To set up an eBill after logging into Business Online Banking, simply:

- **1.** Click on the **Transfers** and **Payments** tab at the top of the screen. Then click **Pay Bills**.
- **2.** Click on one of your payees. If that company participates in the eBill service and you would like to set it up, simply click on **Set up eBill**.
- **3.** You will then need to enter the last name on your account and the last 4 digits of your TIN or EIN number. You must then agree to the terms and conditions and click **Securely Link Accounts**.

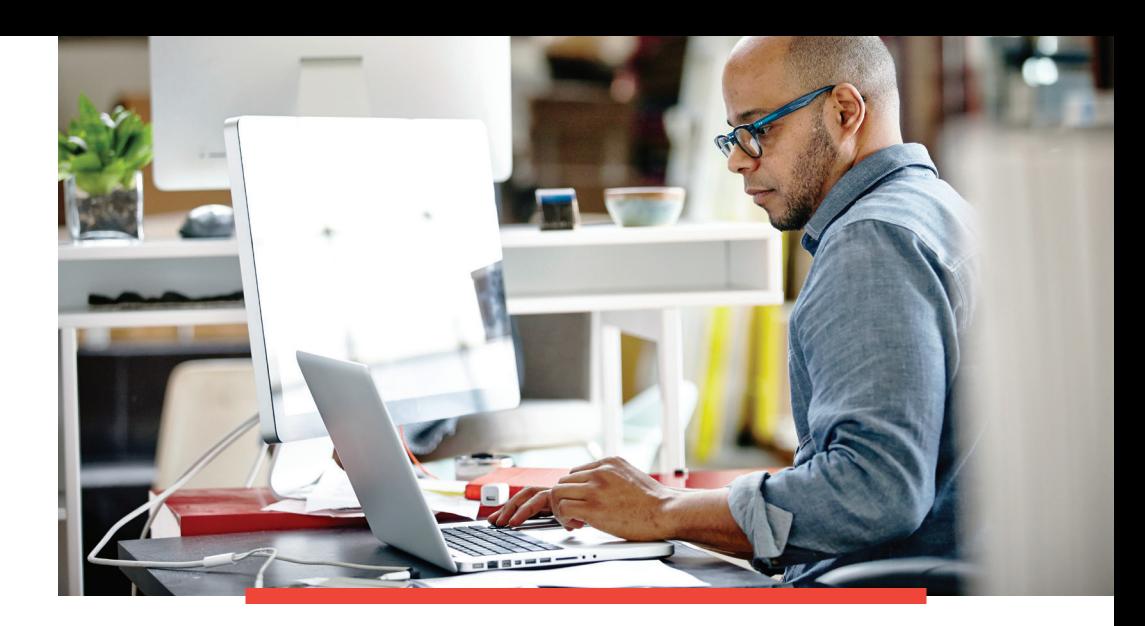

#### **SETTING UP ADDITIONAL USERS**

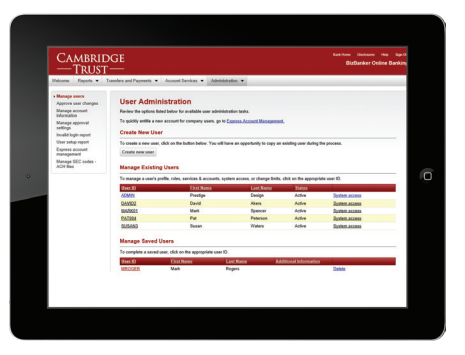

Having the ability to set up additional users means you can delegate certain tasks to other members of your business.

- **1.** Log into Online Banking with BizBanker and click on the **Administration** tab at the top of the page.
- **2.** Then simply click **Manage Users**.

For detailed information about creating and entitling users, please visit **CambridgeTrust.com/BizBankerTutorials**.

### *To learn more or for help logging in, please visit CambridgeTrust.com/BizBan***k***erTutorials*

*for a quic*k *video tour, or contact our Client Resource Center at 844-251-4244.*

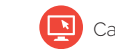

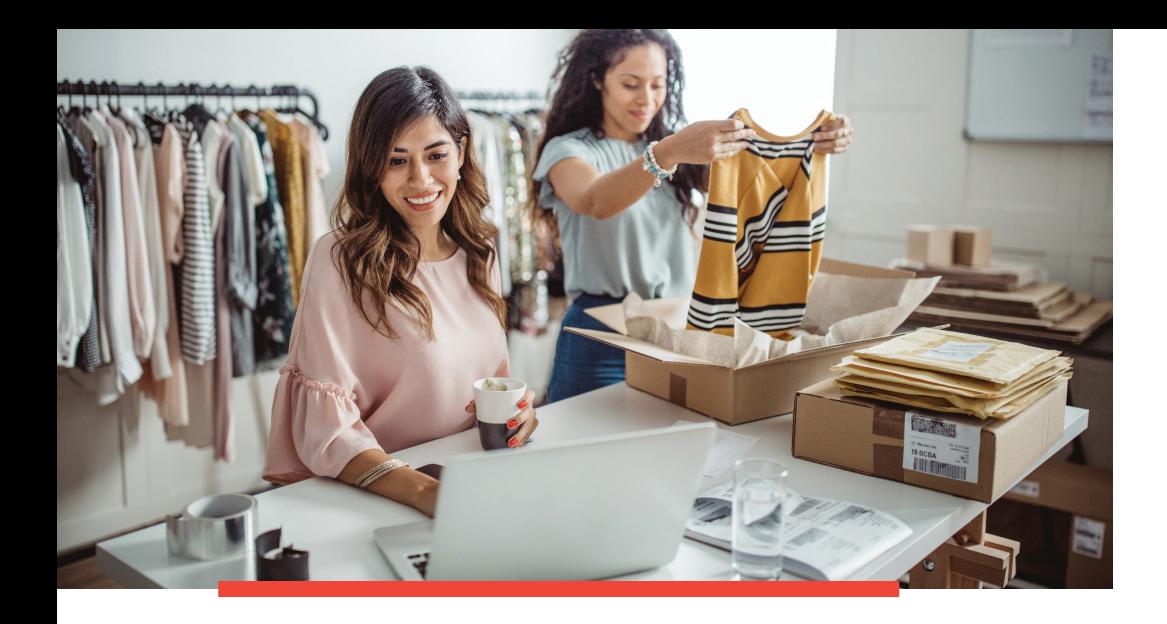

## What's Different?

**WHAT IS CHANGING WITH THE CONVERSION.**

### **LOGGING IN ON A NEW DEVICE**

When logging in to BizBanker, you will need a Company ID that Cambridge Trust will be emailing to you directly. In addition, you will need to enter your existing Wellesley Bank User ID. The temporary password for your online access is BeB1 and the first four characters of your Wellesley Bank User ID (example: BeB1test). When logging in on a new device for the first time and after entering your Company ID and User ID, you will be asked to receive a security code either by phone or by text to the phone number we have on file.

**By phone:** You will be asked to identify the phone number that we have on file for your account. You will receive a phone call and be prompted to enter the security code displayed on your device.

**By text:** Alternately, you can enter your mobile phone number (if it is already on file for your account) to receive your security code in a text message.

Once you enter the security code, you will then be asked to enter your temporary password.

### **ALERTS**

Cambridge Trust offers real-time alerts for various security-related transactions such as debit card purchases, changes made to your personal information including phone number and address as well as User ID and Password changes. However, we do not currently offer real-time alerts for certain transactions such as loan or escrow payment alerts.

### **BILL PAYMENTS**

Cambridge Trust's Bill Pay functions differently than what you may be accustomed to at Wellesley Bank. When creating a payment, you will be asked for a "send on" date. Based on the "send on" date, we will estimate a "deliver by" date. **It is important to know that funds will be deducted from your account two business days after the "send on" date.** This does not necessarily mean that your payment was received by the payee, it simply means that your payment was sent to the person or company you wanted to pay.

### **BILL PAY LIMITS**

At Cambridge Trust, our standard Bill Pay limit is \$20,000 per payment sent and \$30,000 per day. These limits are completely customizable to your needs. Please contact your Private Banker or our Client Resource Center at **844-251-4244** should you need to have these limits increased.

### **MOBILE DEPOSIT LIMITS**

While Cambridge Trust and Wellesley Bank both have a daily limit of \$20,000 per day for mobile deposits, Cambridge Trust does have a \$100,000 limit per 25 day cycle. These limits can be tailored to your individual needs. Please contact your Private Banker or our Client Resource Center at **844-251-4244** should you need to have these limits increased.

### **ADDITIONAL USERS**

Creating additional users allows you to empower other members of your business to assist you in managing your accounts online. You can grant these members the ability to view balances, make payments, and generate various reports to help you manage your business.

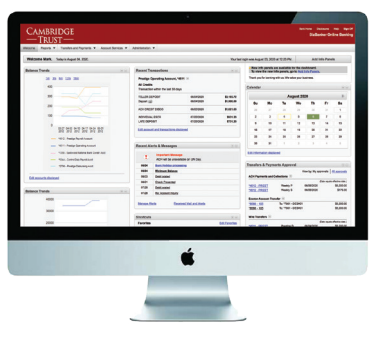

*To learn more about Online & Mobile Ban*k*ing with BizBan*k*er visit CambridgeTrust.com/BizBan***k***erTutorials for a quic*k *video tour.*

# Locations

At Cambridge Trust, personal service means convenient access and exceptional personalized service for all your financial needs.

### **BANKING OFFICES**

**MASSACHUSETTS**

Belmont Boston (3) Cambridge (4) Concord Lexington Needham – North Hill\* Newton Wellesley (3) Weston

### **NEW HAMPSHIRE**

Bedford Dover North Hampton Portsmouth Portsmouth – Pease Tradeport\* Stratham

### **WEALTH MANAGEMENT OFFICES**

Boston, MA Wellesley, MA Concord, NH Manchester, NH Portsmouth, NH

*\* Limited Service*

*Visit www.CambridgeTrust.com/findlocation for a map, directions, office hours, and phone numbers.*

## How to Contact Us

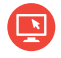

Go to **CambridgeTrust.com/WelcomeWellesleyBank** for more information and answers to all your questions about the Cambridge Trust and Wellesley Bank merger.

Call **844-251-4244** and speak with a Cambridge Trust client advisor.

Visit your nearest Cambridge Trust office.

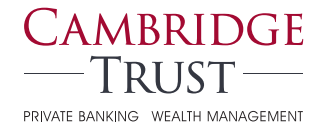

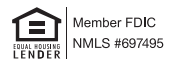